# *Carrior Development Studio for* **Microcontrollers V10.x Profiling and Analysis for ColdFire V1 Quick Start**

This Quick Start explains how to collect trace and critical code data after creating, building, and running a project on the ColdFire V1 MCF51JM128 target in the CodeWarrior for Microcontrollers version 10.x debugger. The document also explains how to view trace and critical code data on the ColdFire V1 target hardware.

**NOTE** In the procedures that follow, advanced users can use numbered steps. Novices may use the more detailed instructions provided by substeps.

# **Section A: Setting Up MCF51JM128 Device**

Before collecting trace and critical data on the ColdFire V1 target hardware, make sure that MCF51JM128 device is connected to the target board. To connect and set up MCF51JM128 device to the board, refer DEMO51JM128LAB Quick Start.

# **Section B: Collecting Trace and Critical Code Data**

- 1. Launch the CodeWarrior IDE
	- a. Select **Start > Programs > Freescale CodeWarrior > CodeWarrior for MCU v10.0 > CodeWarrior** — the **Workspace Launcher** dialog box appears.

#### **Workspace Launcher Dialog Box**

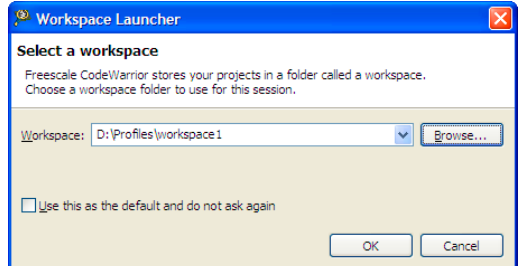

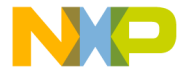

**Browse** to specify the location where you want to store your project.

- c. Click **OK**  CodeWarrior launches.
- 2. Create a new project
	- a. From the CodeWarrior IDE menu bar, select **File > New > Project** the **New Project** dialog box appears.

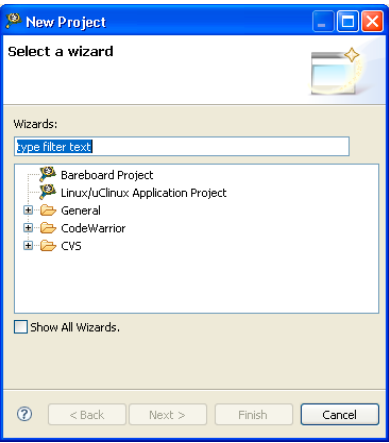

# **New Project Dialog Box**

b. Select **Bareboard Project** and click **Next** — the **Create an MCU Bareboard Project** page appears.

**NOTE** You can also open the **Create an MCU Bareboard Project** page directly by selecting **File > New > Bareboard Project**.

- c. In the **New Project Name** field, type the name of your project.
- d. Click **Next** the **Devices** page appears.
- e. Select **ColdFire V1 > MCF51JM Family > MCF51JM128**.
- f. Click **Next** the **Connections** page appears.
- g. Select the available connection and click **Next** the **Add Files** page appears.
- h. Click **Next** the **ColdFire Build Options** page appears.
- i. Click **Next** the **Rapid Application Development** page appears.
- j. Accept the default settings and click **Finish** the project is created and appears in the **CodeWarrior Projects** view.

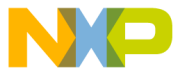

### **CodeWarrior Projects View**

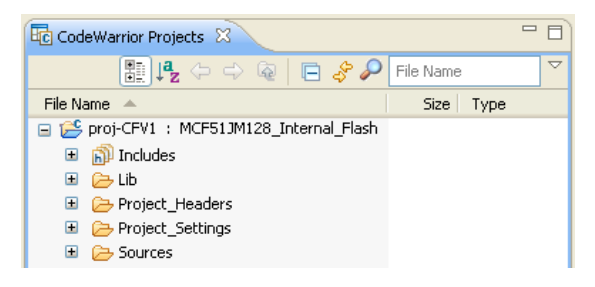

- 3. Build project
	- a. Select the project in the **CodeWarrior Projects** view.
	- b. Select **Project > Build Project** to build the project.
- 4. Configure launch configuration
	- a. Right-click on the project in the **CodeWarrior Projects** view and select **Debug As > Debug Configurations** from the context menu — the **Debug Configurations** dialog box appears.
	- b. Expand **CodeWarrior Download** in the tree structure on the left, and select the launch configuration corresponding to the project you are using. For example, select proj-CFV1 - MCF51JM128\_Internal\_Flash -PnE USB BDM.
	- c. Click the **Trace and Profile** tab.
	- d. Check the **Enable Trace and Profile** checkbox to enable the disabled options on the page.
	- e. Select the **Continuous** option from the **Select Trace Mode** group.
	- f. Click **Apply** to save the settings.

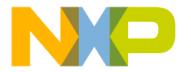

### **Trace and Profile Page**

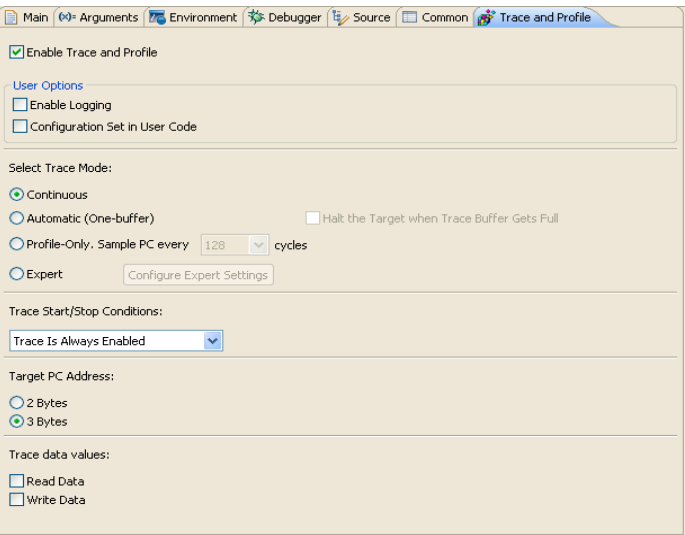

# 5. Debug project

- a. Click the **Debugger** tab the **Debugger** page appears in the right pane.
- b. Click the **Connection** tab in the **Debugger** page.
- c. Make sure correct interface type and connection port of the target device is selected in the **Interface** and **Port** drop-down lists.
- d. Click **Apply** to save the settings.
- e. Click **Debug** the **Debug** perspective appears and the execution halts at the first statement of main().

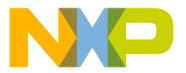

#### **Debug Perspective**

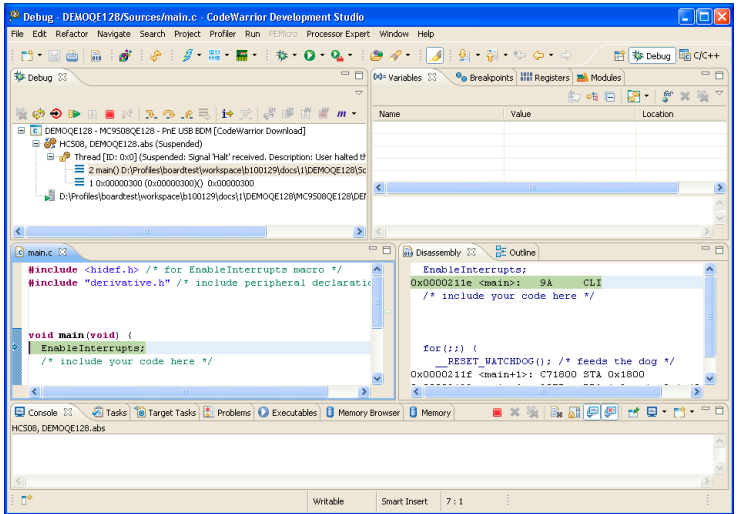

- 6. Collect trace and critical code data
	- a. In the **Debug** view, click **Resume**  $\mathbb{D}$  the execution begins and data measurement starts.
	- b. Let the application run for several seconds.
	- c. In the **Debug** view, click **Suspend**  $\boxed{0}$  the execution stops.

# **Section C: Viewing Trace and Critical Code Data**

- 1. View trace data
	- a. From the menu bar, select **Profiler > All Results** the **Trace and Profile** view opens.
	- b. Expand the data source the **Current Results** node appears.
	- c. Expand **Current Results** the **Trace** and **Critical Code** nodes appear. These nodes are referred as the data sets for the collected data.
	- d. Double-click the **Trace** node the **CFV1 Trace** viewer appears displaying the trace data.

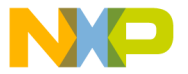

**CFV**<br>Trace Data Viewer and Trace and Profile Results View

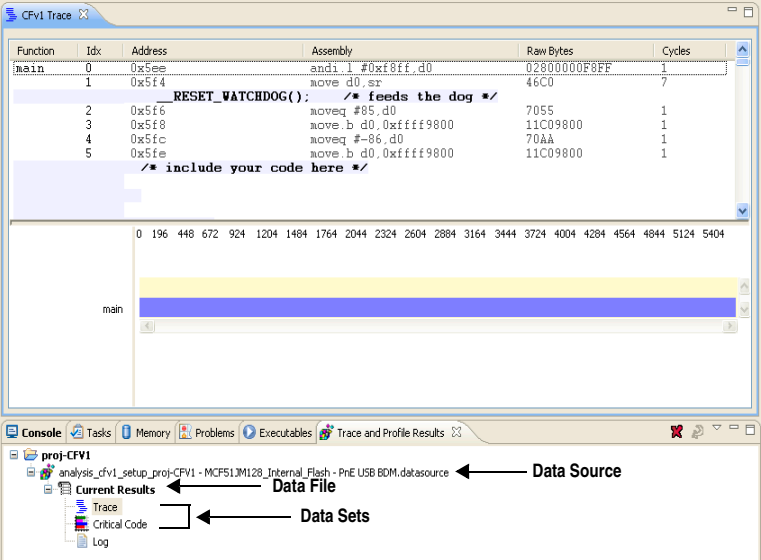

- 2. View critical code data
	- a. In the **Trace and Profile** view, double-click the **Critical Code** node the **CFV1 Critical Code** viewer appears.

#### **CFV1 Critical Code Viewer**

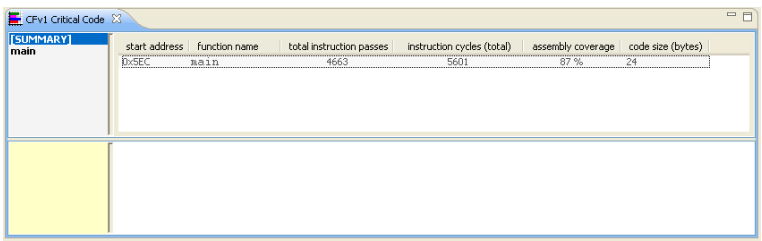

- 3. In the **Debug** view, click **Terminate** the debug session ends.
- 4. Select **File > Exit** the CodeWarrior IDE window closes.

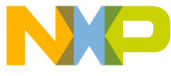

**NOTE FOR FORM FOR THE FORM INCORDER FOR THE PROPERTY FORM INCORPORTY THE FORM INCORPORTY THE FORM INCORPORTY THE FORM INCORPORTY THE FORM INCORPORTY THE FORM INCOLLECT THE FORM INCOLLECT THE FORM INCORPORTY THE FORM INCOR Critical Code Data** viewer, refer Profiling and Analysis Tools User Guide.

# **Congratulations!**

**You have created, built, and debugged a Microcontrollers ColdFire V1 JM128 project using CodeWarrior and collected trace and critical code data successfully!**

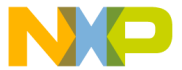

Freescale logo, CodeWarrior and ColdFire are trademarks of Freescale

Inc., Reg. U.S. Pat. & Tm. Off. Flexis and Processor Expert are trademarks of Freescale Semiconductor, Inc. All other product or service names are the property of their respective owners.

© 2010 Freescale Semiconductor, Inc. All rights reserved.

Information in this document is provided solely to enable system and software implementers to use Freescale Semiconductor products. There are no express or implied copyright licenses granted hereunder to design or fabricate any integrated circuits or integrated circuits based on the information in this document.

Freescale Semiconductor reserves the right to make changes without further notice to any products herein. Freescale Semiconductor makes no warranty, representation or guarantee regarding the suitability of its products for any particular purpose, nor does Freescale Semiconductor assume any liability arising out of the application or use of any product or circuit, and specifically disclaims any and all liability, including without limitation consequential or incidental damages. "Typical" parameters that may be provided in Freescale Semiconductor data sheets and/or specifications can and do vary in different applications and actual performance may vary over time. All operating parameters, including "Typicals", must be validated for each customer application by customer's technical experts. Freescale Semiconductor does not convey any license under its patent rights nor the rights of others. Freescale Semiconductor products are not designed, intended, or authorized for use as components in systems intended for surgical implant into the body, or other applications intended to support or sustain life, or for any other application in which the failure of the Freescale Semiconductor product could create a situation where personal injury or death may occur. Should Buyer purchase or use Freescale Semiconductor products for any such unintended or unauthorized application, Buyer shall indemnify and hold Freescale Semiconductor and its officers, employees, subsidiaries, affiliates, and distributors harmless against all claims, costs, damages, and expenses, and reasonable attorney fees arising out of, directly or indirectly, any claim of personal injury or death associated with such unintended or unauthorized use, even if such claim alleges that Freescale Semiconductor was negligent regarding the design or manufacture of the part.

# **How to Contact Us**

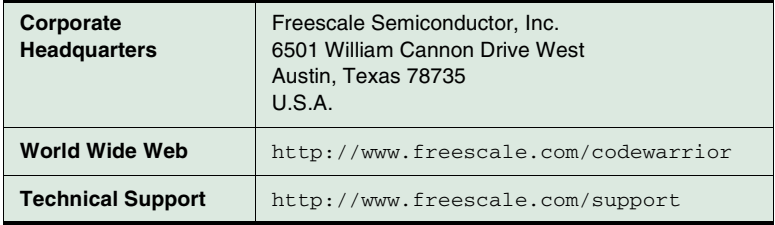

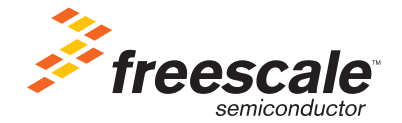

Revised: June 16, 2010

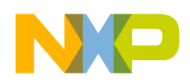

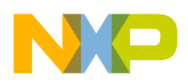